## BUS STOP *BUS STOP TRADE SCHOOL*

- selection (pointer) tool (**X**)
- component maker
- bucket (**B**)
- eraser **(E)**
- click to erase
- Rclick > Hide -or Soften

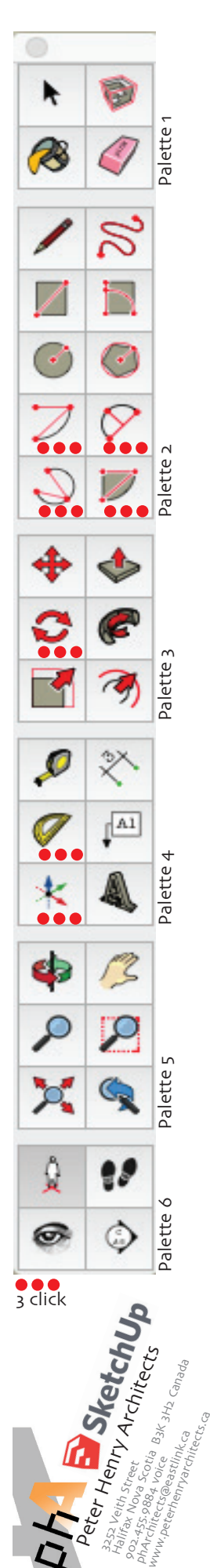

 $\tilde{\times}$ 

 $\vert$ A1

 $\mathbf{p}$ 

 $\mathbb{Q}$ 

98

ette ١

P

 $\varphi$ 

- pencil (line) (**L**)
- freehand tool
- rectangle (**R**)
- rotated rectangle
- circle **(C)**
- polygon
- arc tool 1: centre, radius, sweep
- arc tool 2: start, end, bulge
- arc tool 3: start, any mid point, end • arc tool 4: same #1 but draws surface

#### **Palette 1** (BASIC OPERATIONS)

#### **Palette 2** (BASIC DRAWINGS)

- **Palette 3** (COMPLEX MODIFIERS)
- Move (**M**)
- Push/Pull (**P**) (**opt P** is push copy)
- Rotate (**Q**)
- Move (**M**)
	- copy/move (**option M**) - multiply(**opt M**, **CLICK**, **CR**, **x#**, **CR**) - divide(**opt M**, **CLICK**, **CR**, **/#**, **CR**)
- Follow Me
- Scale (**S**)
- Offset (**F**)
- (X) selection tool
- orbit tool (**PUSH** your wheel or **O**)
- (**space bar**) hand (pan) tool
- zoom (cursor on object, then **SPIN** mouse wheel)

**JUMP IN:** Start a set design featuring a raised throne and 3 steps up to the throne. (20 minutes)

#### **BUILD ON: Tips**

- • bottom left are clues
- • bottom right are dimensions
- mouse hovering yields clues

#### **BUILD ON: New Drawing Tools**

#### **Palette 4** (NOTATION & MANIPULATIONS)

- measuring tape (**T**) (chalk line)
- dimension
- protractor (chalk line)
- notation tool
- axis tool
- extruded signage

#### **Palette 5** (MOVE and SEE)

**KEEP MOVING:** Continue set design featuring <sup>a</sup> raised throne and 3 steps up to the throne. (20 minutes)

- Orbit tool (**PUSH** your wheel or **O**)
- Hand (PAN) (**Space Bar**)
- Zoom in/out (**WHEEL**)
- Zoom Extents (**Z**)
- Zoom Selection
- Zoom to previous
- Preferences
	- select Template: architectural design, inches
- select Drawing: click-move-click and continue
- shortcuts: generally use the defaults
- View>Various
	- Palettes, Large Tool Set (look check)
	- Hidden Geometry (turn ON)
	- Section Planes (turn ON)
	- Section Cut (turn ON)
- Axes (turn ON)
- Guides (turn ON)
- Shadows (turn OFF)
- Edges (turn ON for this seminar)

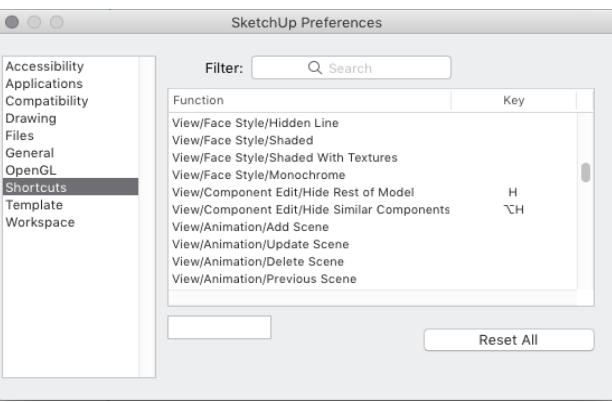

#### **Palette 6** (VIEWS AND TOUR)

- Position (set eye height)
- View about
- Walk
- Section

Peter Henry Street<br>3252 Veith Street<br>Marchitects Street<br>Architects Street Street

 $\frac{1}{3}$  click

☞

## **DAY ONE**

### **LEARN MOUSE, SHORTCUTS, + A FEW TOOLS**

#### **DEMONSTRATIONS**

- Website, Youtube, Podcasts
- Peter draws a small object (10 minutes)

#### **INTRO**

#### **KEY Use the mouse as much as possible**

**BUILD ON:** Groups and Components • groups solve stickiness

**KEY Learn keyboard shortcuts ASAP (there aren't many)**

- • select
- • orbit
- hand (pan)
- zoom in/out
- zoom extents

**JUMP IN:** Start a new set design which uses your salt and papper shaker, but scaled to be the height of 1.8 meters. (60 minutes)

- (R) rectangle (T) tape
- $\bullet$  (C) circle
- polygon arcs
- **BUILD ON: Selection tool**
- **CLICK** to select
- **DOUBLE CLICK** gets skin and border
- **TRIPLE CLICK** get all touching(contiguous)
- **DRAG** from L2R: get any enclosed
- **DRAG** from R2L: get any touched
- **SHIFT**+**HOLD**: **CLICK** to collect
- • bucket
- rotated rectangle
- follow me

#### **BUILD ON:** Groups and Components revisited

- Groups and Stickiness
- Components

#### **KEY Learning Good Selection is V IMPORTANT**

#### BREAK LUNCH 12 to 1

#### **BORING (BUT IMPORTANT) FILE INFO**

**POWER UP:** Add these shortcuts: <sup>H</sup> for HIDE, option H for Hide Similar Components, <sup>Z</sup> to Zoom extents.

**KEEP MOVING:** Complete Throne Room by adding additional

#### **KEY This is a Fundamental Concept**

**BUILD ON: Extensions Warehouse** 

elements.

• option move multiply, option move divide

FREESTYLE/BREAK 30 MINUTES

 • never make a copy of a group (use component)

**KEY Groups and Components are key to managing** 

**complexity (more later)**

**ASSIGNMENT DUE TOMORROW**

.1 On YouTUBE, search for Aidan Chopra SketchUP videos.

.2 Experiment with tools. Design/construct <sup>a</sup> salt and pepper

#### **BUILD ON: New Modifier tools**

- move
- option move

shaker set.

**KEEP MOVING:** Start asignment

## **DAY TWO**

#### **REINFORCE MOUSE USE, NEW TOOLS, AND KEY CONCEPTS.**

#### **RECAP MOVING ABOUT**

#### **RECAP TOOLS**

- pencil
- eraser
- rectangle
- circle
- move and option move

#### **BUILD ON: NEW TOOLS**

 • scale tool

**BIG PICTURE**: Inferencing and axis control are at the Heart of SketchUP!

- refers to some tools: line, circle
- right (is red) arrow, left arrow, up (is sky) arrow
- use 3 axis move
- use Z when lost
- start move in other direction if crowded.

#### **BUILD ON: NEW TOOLS**

**KEEP MOVING:** Continue set design

BREAK LUNCH 12 to 1

**KEEP MOVING:** Using scenographer's base drawings (you will receive a copy of the Bus Stop Scenographic Base), incorporate your set design in the theatre space.

#### **BUILD ON: NEW TOOLS**

- • dimension
- push/pull
- follow me
- • rotate

**KEEP MOVING:** Complete the set design for Salt and Pepper.

FREESTYLE/BREAK 30 MINUTES

- selection (pointer) tool (**X**)
- component maker
- bucket (**B**)
- eraser **(E)**
- click to erase
- Rclick > Hide -or Soften

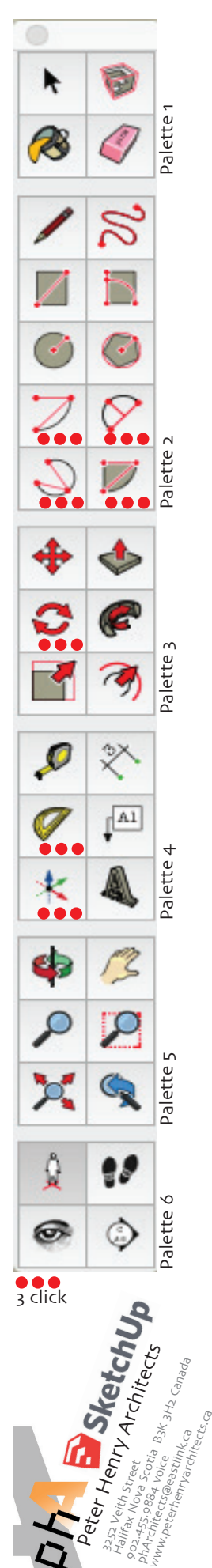

 $\mathbf{C}$ 

₽

4

 $\mathcal{L}$ 

Ω

☞

 $\tilde{\times}$ 

 $\sqrt{A1}$ 

 $\overline{P}$ 

 $\mathbb{Q}$ 

98

ette ١

∏≅

- pencil (line) (**L**)
- freehand tool
- rectangle (**R**)
- rotated rectangle
- circle **(C)**
- polygon
- arc tool 1: centre, radius, sweep
- arc tool 2: start, end, bulge
- arc tool 3: start, any mid point, end • arc tool 4: same #1 but draws surface

# *BUS STOP TRADE SCHOOL*

### **Palette 1** (BASIC OPERATIONS)

#### **Palette 2** (BASIC DRAWINGS)

#### **Palette 3** (COMPLEX MODIFIERS)

- Website, Youtube, Podcasts
- Peter draws a rudimentary set design... while reviewing the most important tools

- Move (**M**)
- Push/Pull (**P**) (**opt P** is push copy)
- Rotate (**Q**)
- Move (**M**)
- copy/move (**option M**) - multiply(**opt M**, **CLICK**, **CR**, **x#**, **CR**) - divide(**opt M**, **CLICK**, **CR**, **/#**, **CR**)
- Follow Me
- Scale (**S**)
- Offset (**F**)

#### **Palette 4** (NOTATION & MANIPULATIONS)

- measuring tape (**T**) (chalk line)
- dimension
- protractor (chalk line)
- notation tool
- axis tool
- extruded signage
- **KEY The wire frame is the least demanding on your computer, the shaded w/ textures the most.**
	- ADD: UNdo, REdo

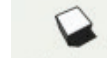

#### **Palette 5** (MOVE and SEE)

- Shadows • AND THIS one too:
- **KEY The sun uses up tons of computer horsepower**

- Orbit tool (**PUSH** your wheel or **O**)
- Hand (PAN) (**Space Bar**)
- Zoom in/out (**WHEEL**)
- Zoom Extents (**Z**)
- Zoom Selection
- Zoom to previous

#### **Palette 6** (VIEWS AND TOUR)

- Position (set eye height)
- View about
- Walk
- Section

Peter Henry Street<br>3252 Veith Street<br>Marchitects Street<br>Architects Street Street

 $\frac{1}{3}$  click

## **DAY ONE**

#### **ASPIRATION: REFRESH TOOLS, DRAW W/ MORE PRECISION**

#### **DEMONSTRATIONS**

#### **BORING SET UP STUFF**

• Template sets the DEFAULT units for your model - use mm, M, ', ", for other "odd" dimensions

**JUMP IN:** Start a set design featuring a conference room with a table and 2 chairs and a window to "freedom" (20 minutes).

**KEEP GOING:** Develop the conference room with a table and 2 chairs and <sup>a</sup> window to "freedom" (20 minutes).

**POWER UP:** Add these shortcuts: <sup>H</sup> for HIDE, option H for Hide Similar Components, <sup>Z</sup> to Zoom extents.

#### **MOVING ABOUT** using the mouse:

- orbit tool (**push** wheel or **O**)
- hand (pan) tool (**Rclick** and select) like truck/dolly
- zoom (mouse wheel)
- **Rclick** s context menu

#### **CUSTOMIZE:**

• Peter demonstrates downloading a Honda Civic, the TREVI FOUNTAIN, and a POTTED PLANT.

• Your toolbar should have this:

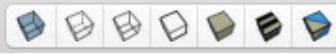

Using GROUPS AND COMPONENTS, construct a circular stair with a balustrade which connects two floors in a house. The floors are 9

 L~R: X-Ray, back edges, wire-frame, hidden lines, shaded, textures, monochrome;

#### **REFRESH**

- selection (pointer) tool
	- **click** to select
	- **double click** gets skin and border
	- **triple click** get all touching
	- **drag** from L2R: get all enclosed
	- **drag** from R2L: get any touched
	- **hold-shift click** to collect
	- Move (**M**)
	- simple move
	- copy/move (**option M**)
	- multiply (**option M, click** at 1st dupe, **x#** dupes - divide (**option M, click** at last dupe, **/#** dups
	- guidelines (tape and protractor)
	- similar to chalk lines in construction
	-
- Copy and Paste/Paste in Place

**JUMP IN:** Import your head-to-toe picture as a Texture and adjust it to your height. Use the freehand tool to outline the image and trim the object. When you are happy with the trimming, make this a component. Make sure to make the component a "face-me component".

• (pointer) tool - **click** to select 

#### - **double**

- Hover over point/line to get info
- Touch and drag for inference
- • Hints are in **lower left of drawing window**
- • Dimensions are in **lower right of drawing window**
- • Enter dimension using lower right window:
- for tools expecting one dimension, just enter it
- for tools expecting 2 dimensions, enter comma separated
- for circle or polygon, enter number of sides before

.1 Select ALL and then get INFO (Command I). Make sure everything is on layer o (Zero).

.2 Begin to group things in a rational way: floor, wall, Scene 1, Picturesque items, etc.

drawing, radius after drawing.

#### **1.3 Concepts (Refreshed and New)**

**Groups**

• Ensures that things move together • **Command G** or **right click**

• Never **ever** copy a group, make a component instead

• all tools available when working "within" a component • outside the component, scale and bucket are available

 $\bullet$  like groups, these are stand-alone object(s)

• Peter Demonstrates making a component

• Ungroup? **Explode**

**Components**

**3D WAREHOUSE**

• some come with lots of "junk" attached, and

Freestyle and Break <sup>30</sup> minutes

**HOMEWORK ASSIGNMENT:** 

Break (and freestyle) 30 minutes

• Trumps stickiness

Check out: YouTUBE> SketchUP Aidan Chopra

-and-

ft floor to floor and there are to be 14 risers.

Be sure to use "Hide" to remove from view any overlapping lines.

-and-

Take a full body (head to toe) photograph of yourself to a fairly high resolution (iphone is OK, but better with a DSLR and a longer lens). Try to use a neutral background. Even better: chroma-key color like bright green and then photo-shop that to neutral or (even better) an alpha channel transparency. Bring to the next class.

• some models are poorly scaled,

• some are embarrassingly bad.

## **DAY TWO**

#### **ASPIRATION: DEALING WITH COMPLEXITY.**

#### **IMAGE IMPORT**

The same image can be used in three ways:

- .1 image
- .2 texture
- .3 matched photo (later...much later)
- • "Image" is as if you imported a picture on a sheet of card stock. It is a group and can be scaled, but not much else.
- • "Texture" is more interesting. The image is a scalable and tileable surface which can be used in many ways. It is applied to a surface and becomes a tileable image on that surface.

#### **BUILD ON:**

- lack of horsepower (computer power)
	- turn off the sun
- use low-poly models
- group and layer (group viz)
- dealing with groups and components - never copy a group, make a component
- dealing with large numbers of things
- relearn the select rules
- download EXTENSION Selection Toys
- big and small scale items - model at 10 or 100 size
- getting "inside" a model
- use layers (group visibility)
- use section tool

**KEEP ON:** using your conference room set design, insert your image into teh set design. Note how this immediately gives scale to teh model and allows people to enetr th model.

Start now to put your model into Layers (Group visibility)

.3 Experiment with Layers by turning on/off the layers to see what happens.

.4 Always draw on Layer 0, Always draw on Layer 0, and of course Always draw on Layer 0,

Freestyle and Break <sup>30</sup> minutes

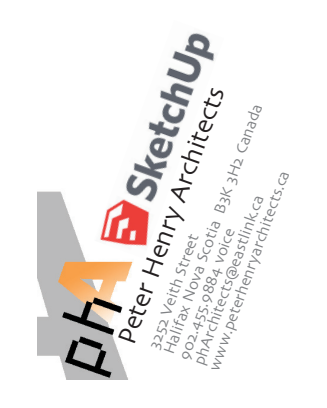

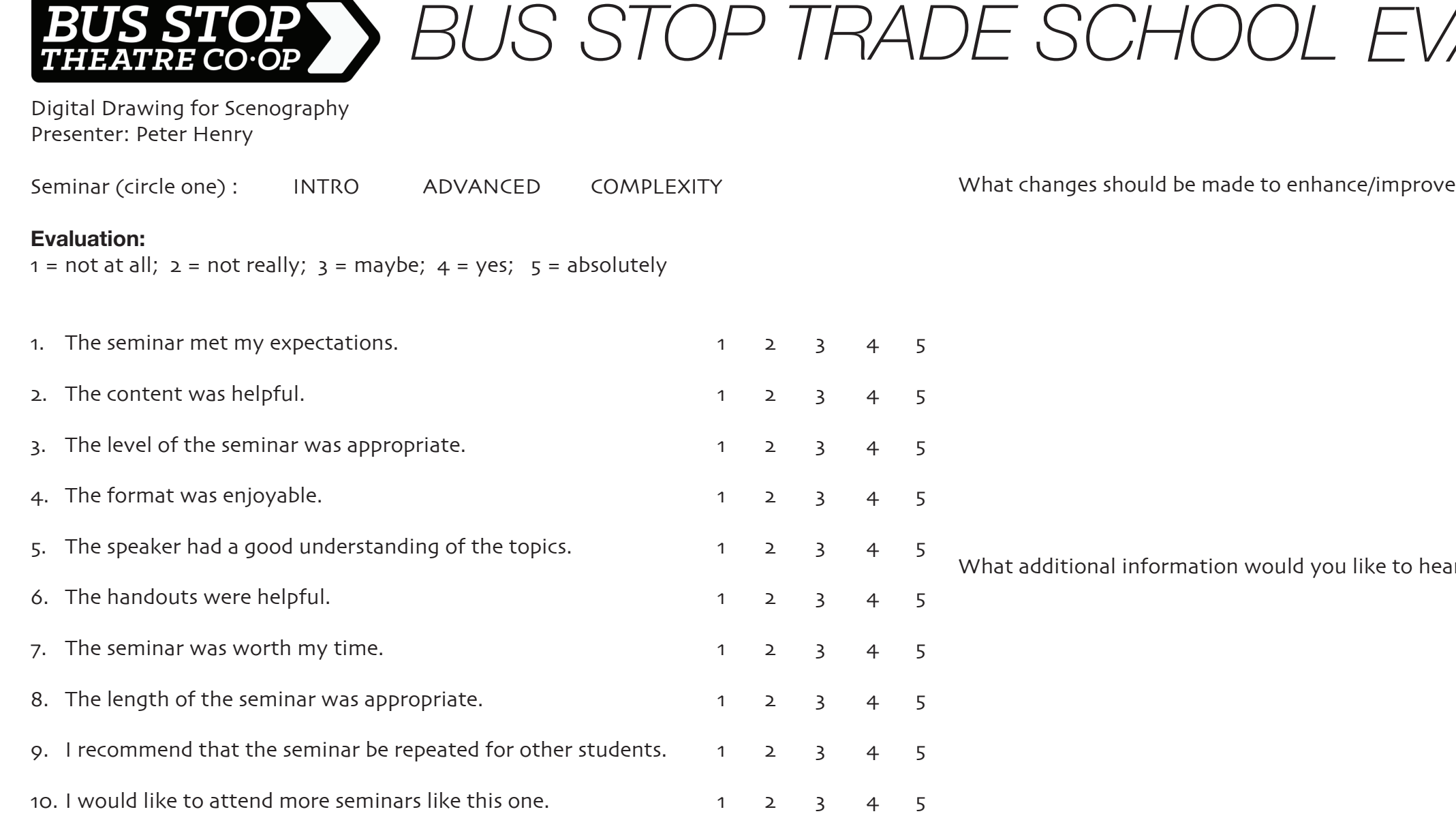

What were the most useful aspects of the seminar?

Additional comments:

If you want to hear about more seminars like this, just provide your name and EMAIL:

......................................................................................................................................................................................................................

*EVALUATION*

this program?

Information and a